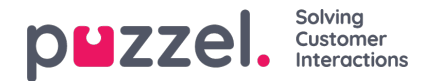

# **Menuen**

Applikationen har en menu i øverste venstre hjørne af skærmbilledet. I denne menu kan du tilpasse applikationens funktioner og udseende. Du kan blandt andet redigere din profil, ændre dine notifikationsindstillinger og redigere antallet af samtidige skriftlige henvendelser. Klik på ikonet for at få vist de forskellige valgmuligheder.

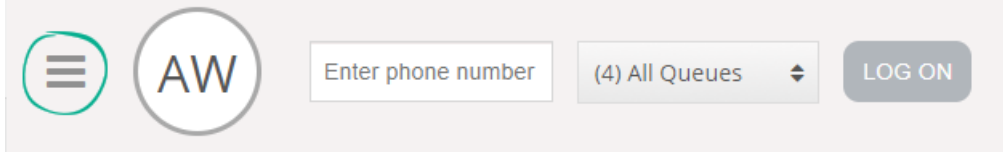

# **Ny fane**

Menupunktet "Ny fane" (New Tab) fører dig til samme visning, som når du klikker på knappen "+" i hovedvinduets øverst højre hjørne. Her kan du åbne en ny fane, alt efter hvilken funktion du skal have adgang til.

# **Personlig kø**

Menupunktet "Personlig kø" (Personal Queue) åbner fanen med den personlige kø og viser indholdet af den.

# **Indstillinger**

Menupunktet "Indstillinger" (Settings) åbner en fane med indstillinger, hvor du kan foretage forskellige justeringer eller ændringer i indstillingsmenuen. Fanen "Indstillinger" (Settings) har flere undermenuer, som er forklaret nedenfor.

#### **Årsagsregistrering**

Under "Årsagsregistrering" kan du vælge, om alle kategorier skal skjules som standard. Dette er praktisk, hvis du har mange kategorier eller emner, så du er tvunget til at rulle for at finde relevante emner for hver henvendelse.

#### **Ændre brugerprofil**

Under "Rediger bruger" (Edit User) kan du ændre hovedindstillingerne for din brugerkonto. Du kan for eksempel ændre din e-mailadresse, dit telefonnummer eller din adgangskode. Vi anbefaler, at du tilføjer din e-mailadresse eller dit mobiltelefonnummer for at du på en bedre og mere sikker måde kan hente adgangskoden, hvis det bliver nødvendigt. Det er ikke muligt at ændre brugernavn eller numerisk ID via applikationen.

## **Genvejstaster**

Under "Genvejstaster" (Keyboard Shortcuts) kan du aktivere/deaktivere brugen af genveje i din applikation. En liste over alle genvejstaster vises i skrivebeskyttet tilstand til orientering.

#### **Softphone**

Under "Softphone" kan du vælge at logge på med dit telefonnummer eller med softphone. Hvis funktionen er aktiveret, kan du foretage opkald ved hjælp af opkaldsfunktionen i selve Puzzel-applikationen. Du kan desuden definere, hvilke enheder der skal ringes på [for eksempel: headset], når du modtager softphone-opkald, og du kan angive en ekstra enhed [for eksempel computerens højttaler], som du kan modtage opkald på. Du kan også indstille funktionen til automatisk svar ved modtagelse af opkald.

#### **Skriftlige henvendelser**

Copyright ©2022 Puzzel Ltd. All rights reserved. www.puzzel.com

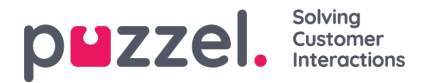

Under "Skriftlige henvendelser" (Written Requests) kan du vælge, om en besked (via webchat eller sociale medier) skal sendes, eller om markøren skal hoppe til næste linje, når du trykker på Enter på tastaturet.

### **Påmindelser**

Under "Påmindelser" (Notifications) kan du konfigurere indstillinger for lyd og for toastbeskeder vedrørende opkald og webchat-henvendelser.

## **Log ud**

Hvis du vælger "Log ud" (Sign Out), logges du af applikationen og vender tilbage til applikationens logonskærm.

#### **Note**

Når du logger ud af applikationen eller lukker den, logger du ikke samtidigt af køerne, og du vil stadig modtage henvendelser på din telefon, hvis din status var indstillet til "Ledig" (Ready), da du lukkede applikationen. Hvis du ikke ønsker at modtage henvendelser på din telefon, når du er logget af applikationen eller har lukket den, skal du sørge for, at du først logger af køerne.